## **UDHËZUES PUPIL MESSENGER**

### **UDHËZUES PËR PËRDORIMIN E PUPIL MESSENGERS**

Në këtë dokument po ju japim një ndihmë për përdorimin e Messengers.

Të dhëna të rëndësishme në lidhje me PUPIL Messenger për Schulen Kirchberg:

CODE (KODI): **KIBA** Benutzername (Emri i përdoruesit): **Adresa juaj e emailit\*** Passwort (Fjalëkalimi): **Fjalëkalimi juaj\*\***

\*Ju lutemi, përdorni adresën e emailit që i keni dhënë shkollës. Sepse PUPIL Messenger nuk do të funksionojë me një adresë tjetër emaili. Nëse keni një adresë të re emaili, duhet të njoftoni administratën e shkollës për ndryshimin.

\*\* Fjalëkalimin tuaj duhet ta krijoni kur të hyni për herë të parë, duke i dërguar vetes një fjalëkalim të ri.

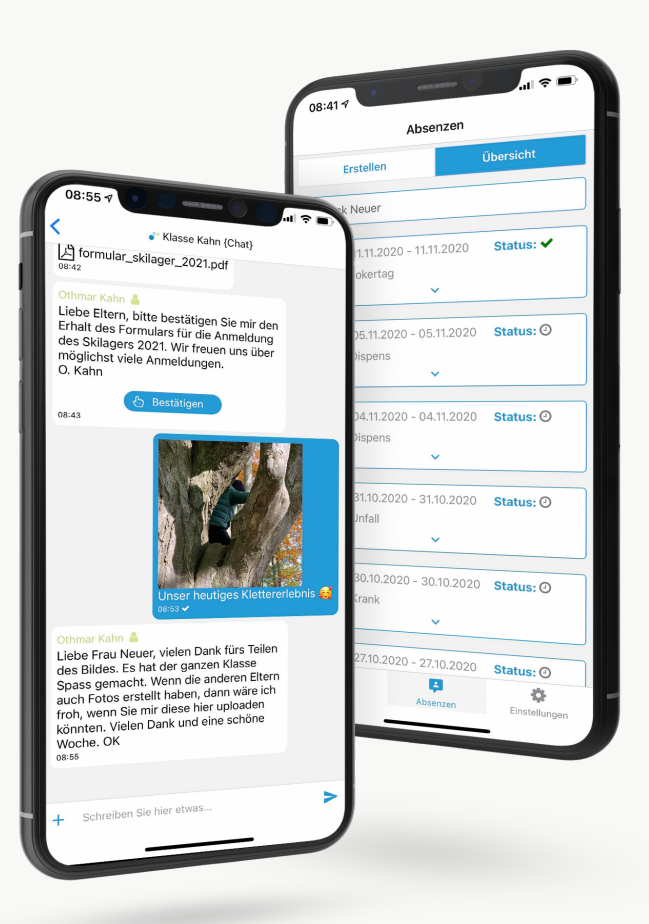

einfach.schule

# **UDHËZUES PUPIL MESSENGER**

#### **Hapi 1: Shkarkoni aplikacionin**

Shkarkojeni PUPIL Messenger në App Store ose në Play Store. Tek Store përkatës kërkoni "PUPIL" ose përdorni kodin QR në këtë faqe.

#### **Hapi 2: Rivendosni fjalëkalimin**

Fjalëkalimi duhet të rivendoset vetëm nëse nuk e keni më fjalëkalimin që keni marrë.

Për ta bërë këtë, tek KODI vendosni kodin "KIBA" dhe si emër përdoruesi vendosni adresën tuaj të emailit. Pastaj klikoni në Login (hyrja) për të shfaqur funksionin "Passwort vergessen" (Kam harruar fjalëkalimin).

> Tani klikoni "**Passwort vergessen"** (**Kam harruar fjalëkalimin**).

> Vendosni përsëri adresën tuaj të emailit dhe klikoni në "**Passwort zurücksetzen**" (Rivendosni fjalëkalimin)

> Një email do të dërgohet në adresën e specifikuar. Në këtë email do të gjeni një fjalëkalim të përkohshëm 8-shifror.

#### **Hapi 3: Login (Hyrja)**

Kthehuni te Messenger dhe klikoni në "Zurück zum Login". (Kthehu tek hyrja). Tani, tek "Passwort" (Fjalëkalimi) vendosni fjalëkalimin që keni marrë dhe hyni duke klikuar në "Login" (hyrja).

#### **Hapi 4: Ndryshoni fjalëkalimin**

Për të ndryshuar fjalëkalimin tuaj, klikoni në **"Einstellungen"** (Cilësimet) dhe pastaj në "Passwort **ändern"** (Ndryshoni fjalëkalimin). Këtu vendosni fjalëkalimin që keni marrë dhe konfirmoni ndryshimin e fjalëkalimit duke vendosur një fjalëkalim të ri dy herë dhe duke klikuar në "Passwort ändern" (Ndrysho fjalëkalimin).

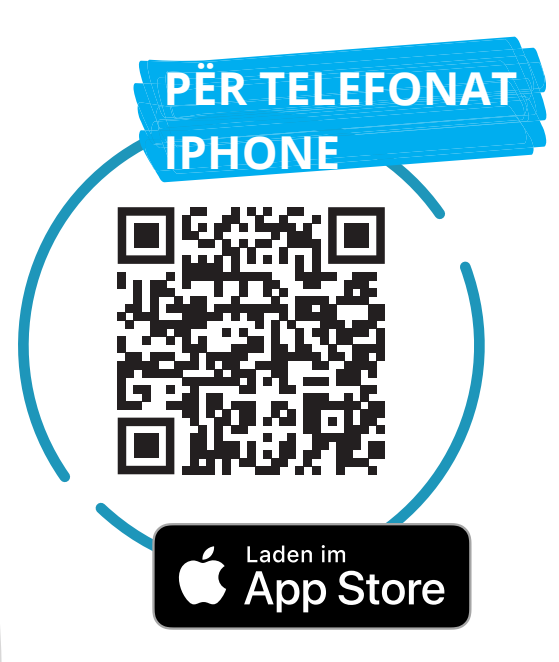

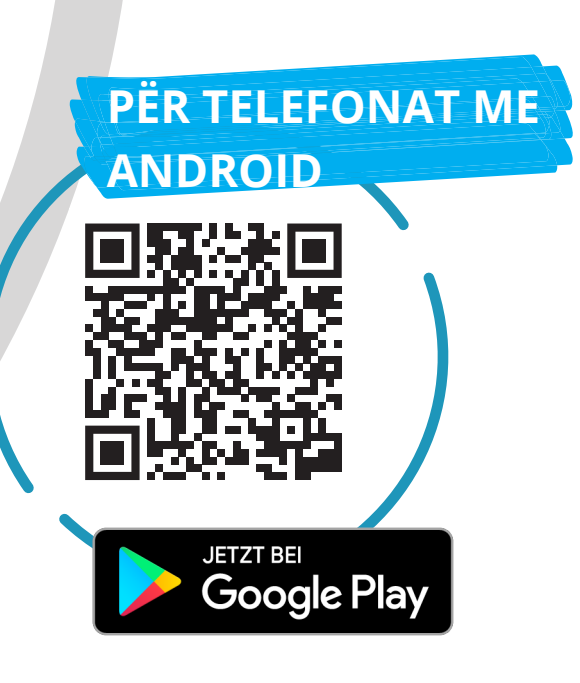

Këtu mund të zgjidhni midis Chats (bashkëbisedimit individual), Gruppenchats (bashkëbisedimit në grup) dhe Broadcasts (transmetimeve).

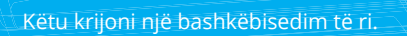

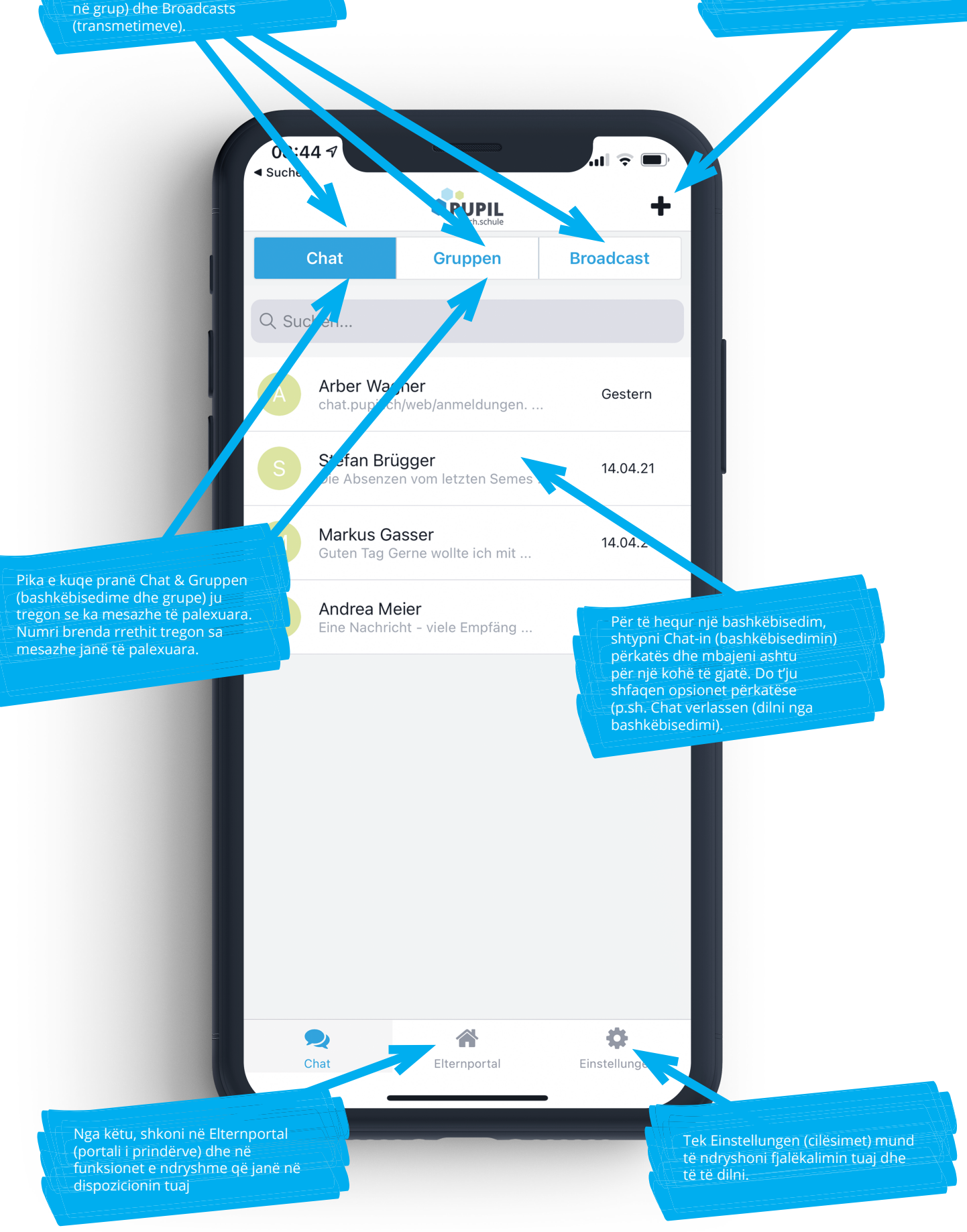

![](_page_3_Picture_0.jpeg)

Ju lutemi, vini re:

Jo të gjitha shkollat i përdorin të gjitha funksionet e PUPIL Messenger. Shkolla do t'ju informojë në kohën e duhur për funksionet e reja në Messenger.